# **Störmeldezentrale**

## Software - Doku SMZ web Art.-Nr. S30010

**SeTec** Reset **Betrieb** Störung Alarm Summer **SMZ WEB** System  $\begin{array}{c} \textcircled{\textcircled{\small{}}(0)} \textcircled{\small{}}(0) \textcircled{\small{}}(0) \textcircled{\small{}}(0) \textcircled{\small{}} \end{array}$  $\circ$  $\bullet$ 0 0  $\bullet$ 0)  $\overline{\bullet}$  $\left( \bullet \right)$ ◉ 0  $\circ$  $\bullet$ ⊙  $\left( \bullet \right)$ 0  $\left( \bullet \right)$  $\overline{\bullet}$  $\bf{(\bullet)}$  $\circ$  $\circ$  $(\bullet$  $\bullet$  $\overline{\bullet}$  $\overline{\bullet}$  $\overline{\bullet}$ 

## **INHALTSVERZEICHNIS**

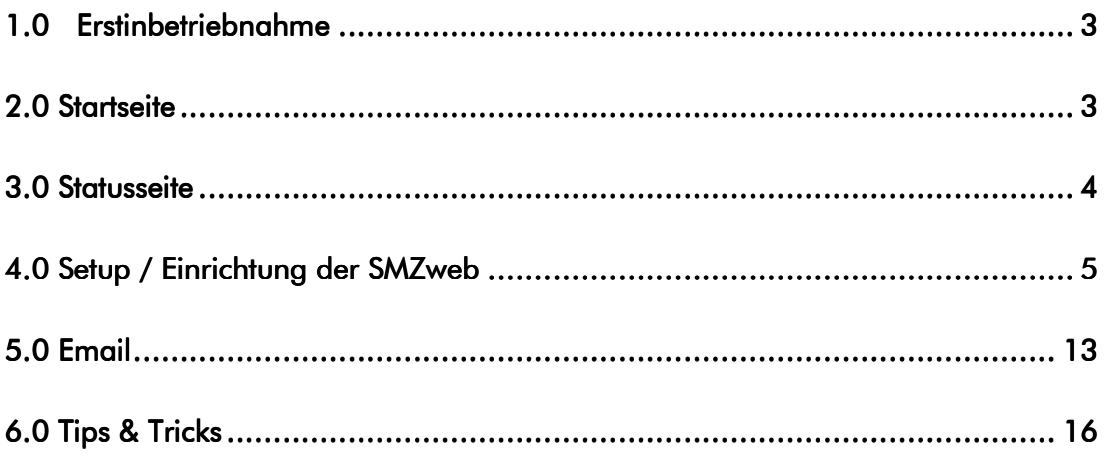

## 1.0 Erstinbetriebnahme

#### **1.1 Stand alone Betrieb**

Dies bedeutet die SMZ web wird eigenständig, z.B. in einem Technikraum, ohne Verbindung zu einen lokalen LAN (Netzwerk ) betrieben.

Die SMZ web kann, wenn keine Zusätzlichen Module installiert werden, bereits in der "Wekseinstellung" in Betrieb genommen werden ohne dass Konfigurationen nötig werden. Hierzu siehe auch Technische Doku Seite 3 Pkt. 1.1.

Zur Konfiguration der SMZ web ist eine Verbindung mit einem "Crossover" Kabel erforderlich. Verbinden Sie die SMZ und die Netzwerkbuchse Ihres Laptops mit einem Crossoverkabel.

Die SMZ web besitzt im Auslieferungszustand eine feste IP Adresse: 192.168.10.10

Stellen Sie in den Netzwerkeinstellungen Ihres Laptops eine feste IP im Bereich von 192.168.10.1 bis 255 ein. Zum Beispiel die IP 192.168.10.5

#### **1.2 Im lokalen Netzwerk (LAN)**

Es gibt zur Einbindung in ein bestehendes lokales LAN zwei verschiedenen Möglichkeiten:

- 1. Feste IP Vergabe. Hierzu fragen Sie am besten den Systemadministrator des Netzwerks nach einer freien IP Nummer. Die neue IP stellen Sie im Menü >NETZWERK > LAN ein.
- 2. Dynamische IP Vergabe (DHCP). Hier erhält die SMZ web automatisch eine freie IP im passenden Bereich.

Der DHCP Client ist in der SMZ web permanent aktiv.

Zur Verbindung der SMZ web mit einem Switch oder Hub verwenden Sie bitte ein normales Patchkabel.

#### 2.0 Startseite

Die SMZ web hat 3 Berechtigungsebenen.

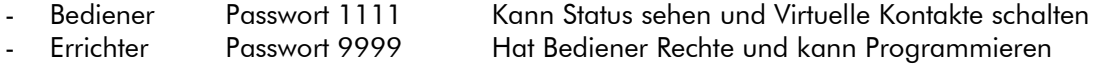

Service Zugang nur für SeTec Nur für Reparatur- und Updatezwecke

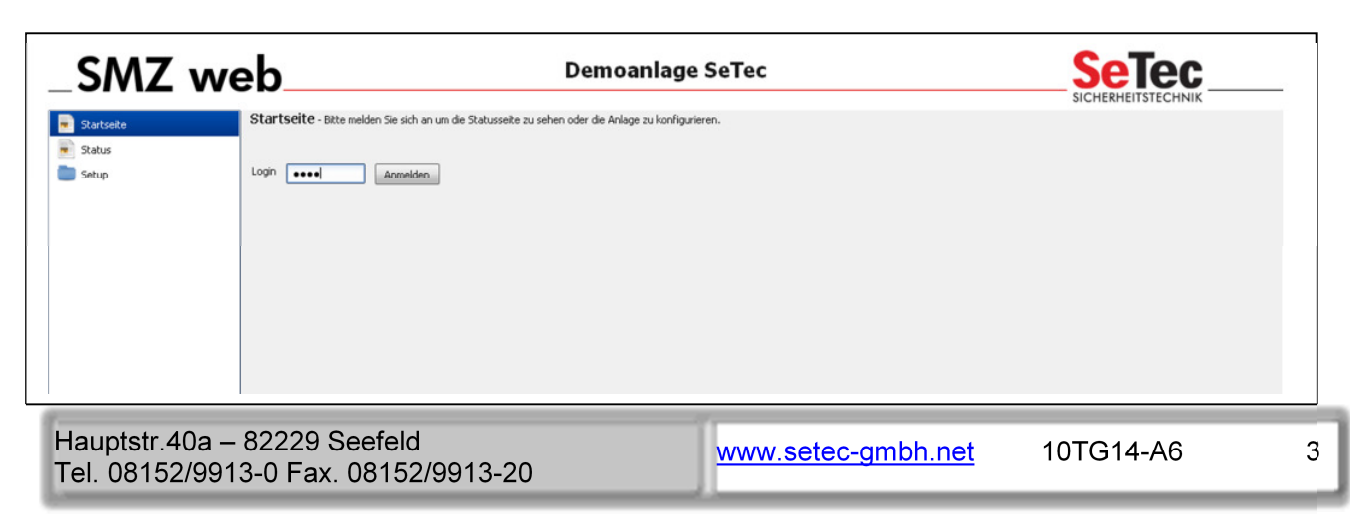

#### **SeTec** GmbH SMZ web

#### 3.0 Statusseite

Nach dem erfolgreichen Login als Betreiber oder Errichter können Sie die Statusseite der SMZweb aufrufen. Hier sind schematisch alle Anzeigen/Gruppen exakt so wie an der SMZweb selbst dargestellt.

Sie können hier die "Tasten" Rückstellen und "Summer ab" sowie alle virtuellen Schalter betätigen.

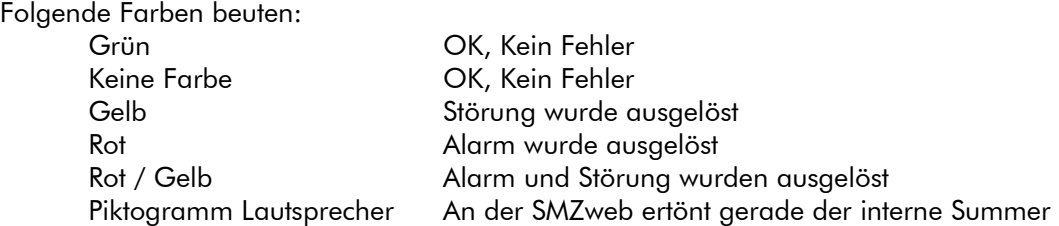

Zudem ist in dem weissen Feld in der mitte die Historie der letzten 100 Ereignisse dokumentiert. Einfaches auf/ab scrollen zeigt alle Ereignisse in Textform an.

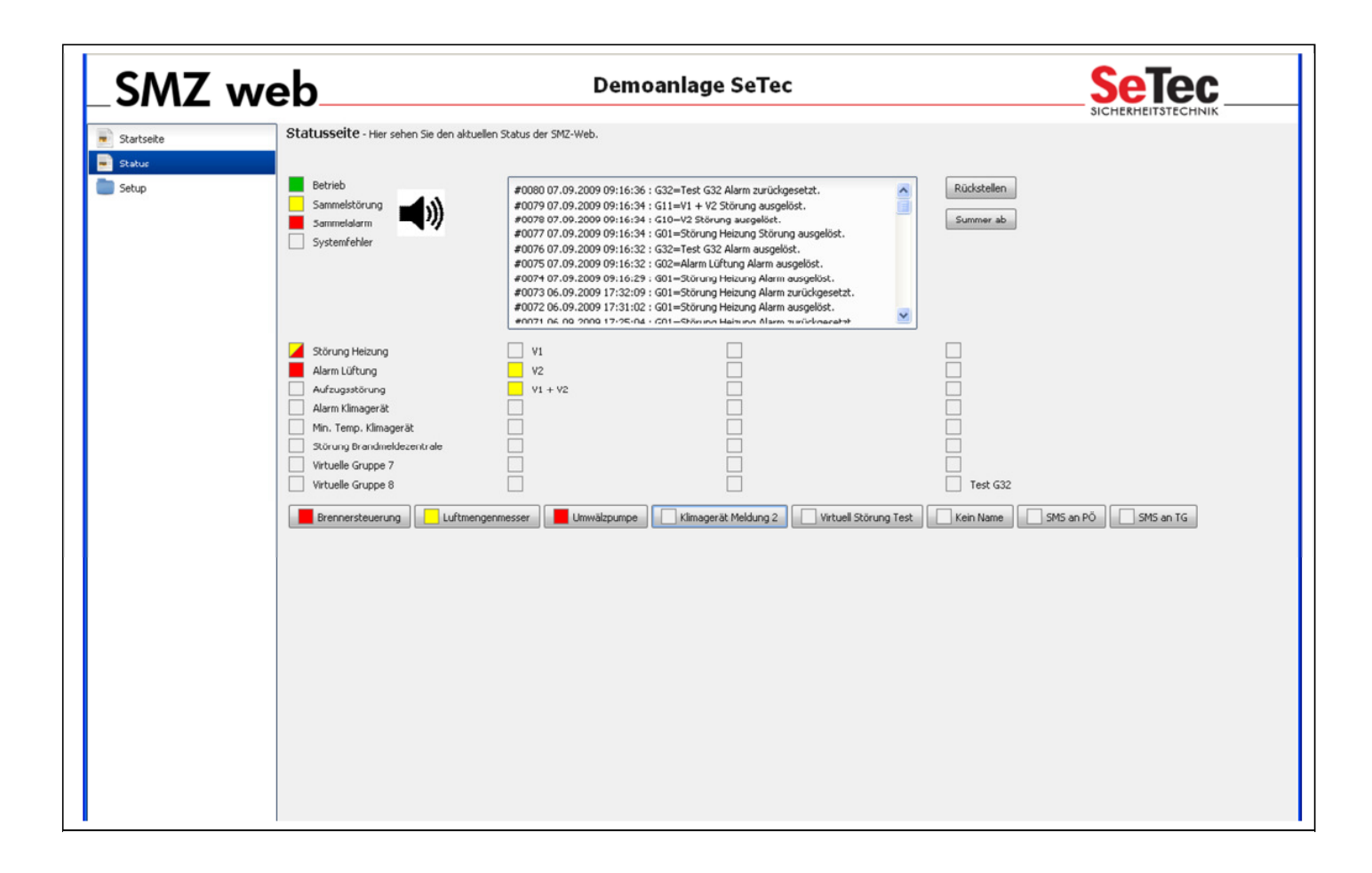

## 4.0 Setup / Einrichtung der SMZweb

Nach erfolgreichem Login als Errichter gibt es folgende Obermenüpunkte:

- System Hier wird der Anlagenname und Hinweise gespeichert
- Netzwerk Hier werden Einstellungen am Netzwerk gemacht.
- Module Hier werden Ein-und Ausgänge programmiert und Gruppen gebildet.
- E-Mail Hier werden alle Angaben für den Email Versand eingetragen.

#### 4.1 System

Hier sollten Sie Anlagenspezifische Daten hinterlegen

Diese Informationen sollten die Anlage beschreiben und Hinweise für den Anwender bzw. den Entstörer geben.

- Anlagenname Bezeichnen Sie die Anlage mit einem Namen/Bezeichnung Ihrer Wahl. Es bietet sich an Das Objekt, bzw. Kundenname zu hinterlegen.
	- Notizen Hier sollten Sie grob beschreiben welche Meldungen Sie aufschalten oder wo sich die überwachten Geräte befinden etc. . Dieses Feld ist ein reines Textfeld in welchem alle Informationen welche Anlagenrelevant sind gespeichert werden können.

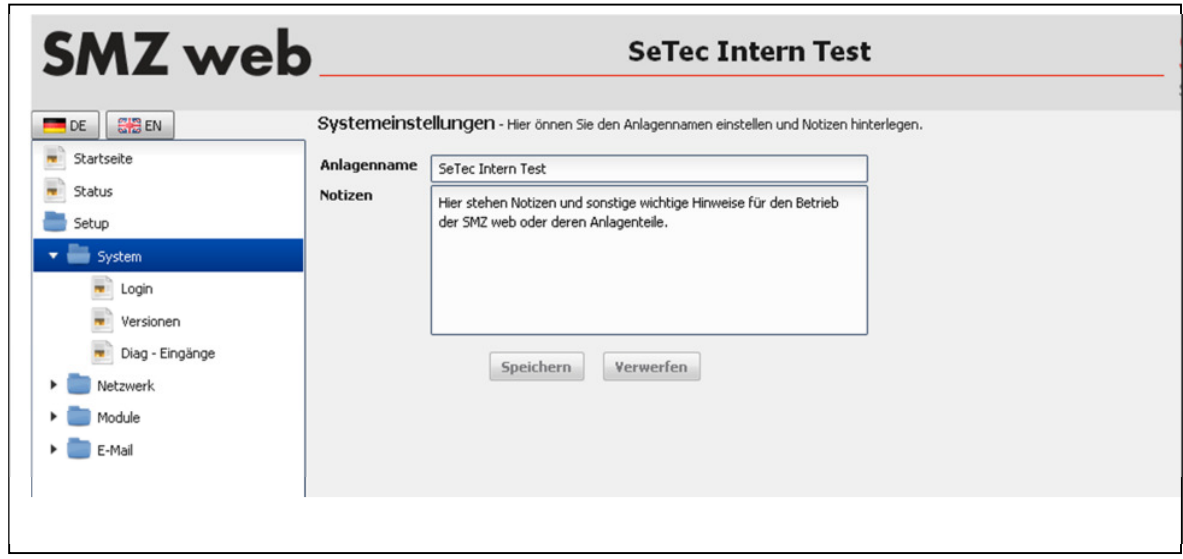

## 4.1.1 Login

Hier können Sie die aktuell verwendeten Passwörter für den Zugriff auf die SMZ web sehen und verändern.

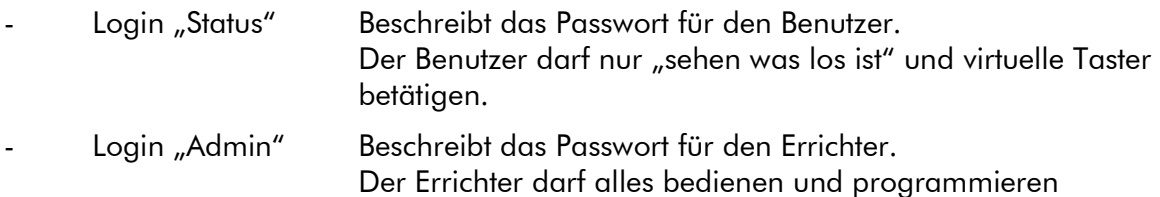

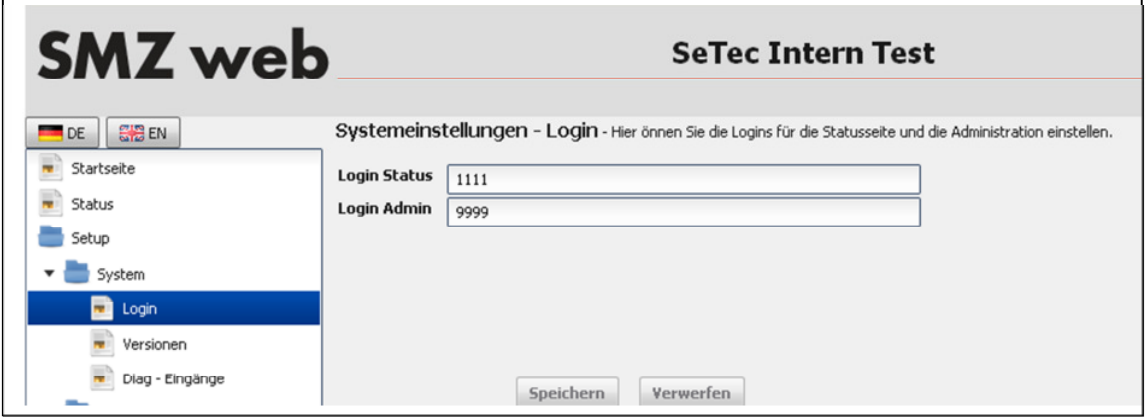

#### 4.1.2 Versionen

Sollte Kontakt mit dem SeTec Service von Nöten sein, dann stehen hier wichtige Informationen für den Support. Der Techniker kann erkennen welche Hard-und Software auf der SMZ web installiert sind.

## 4.1.3 Diagnose Eingänge Eingänge

Hier können Sie die in dezimaler Form sehen wie der Status eines Eingangs ist, bzw. wie stabil die einzelnen Messwerte der Eingänge sind.

Die einzelnen Werte sind hier nicht weiter erklärt, dies kann ggf. mit einem SeTec Techniker bei aktuellen Problemfällen besprochen werden.

Werte  $\sim$  147 +/- 2 bedeuten z.B Ruhezustand / alles OK.

#### 4.2 Netzwerk – LAN Einstellungen

#### 4.2.1 LAN

Die SMZ web benötigt im Netzwerk eine eindutige Adresse. Dies geschieht über die Vergabe einer IP Adresse. IP Adressen können fest durch den Benutzer vergeben, oder durch das Netzwerk (Server) automatisch vergeben werden.

Die Werksseitig eingestellte IP Adresse der SMZ web ist: 192.168.10.10

Wenn Sie diese ändern wollen geben Sie eine entsprechende neue IP Adresse unter dem Menüpunkt "Netzwerk" / "LAN" an, und speichern Sie Ihre Einstellungen.

Hostname: Der Hostname ist die eindeutige Bezeichnung eines Rechners (smzweb) im jeweiligen Netzwerk. Achtung: Der Hostname darf keine Sonderzeichen oder Leerzeichen beinhalten !

Wenn Sie die IP Adresse automatisch durch das vorhandene Netzwerk beziehen wollen, stellen Sie unter dem Menüpunkt "Netzwerk" / "LAN" den Button "DHCP" auf "Ein".

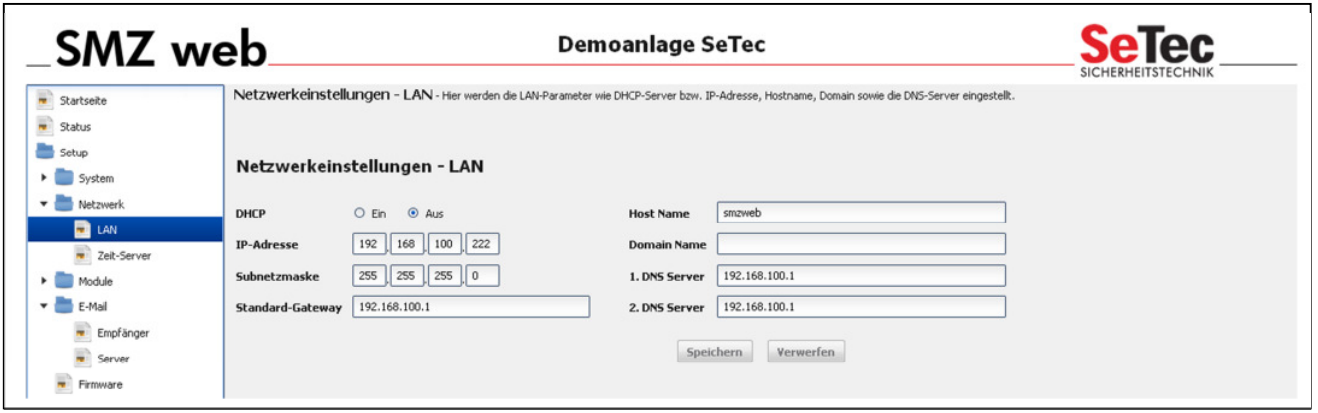

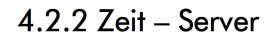

Damit alle Meldungen an der SMZweb immer einer bestimmten Zeit / Datum zugeordnet sein sollten, muss die Zeit eingestellt werden. Wenn die SMZweb ohne Verbindung zu Internet betrieben wird, muss man die manuelle Einstellung auswählen.

Stehet jedoch eine dauerhafte Internetverbindung zur Verfügung, so empfehlen wir die Uhrzeit via NTP Server zu aktualisieren. Dies geschieht mittels kostenfreier NTP Server im Internet. Wir empfehlen den Server von der Physikalisch-Technischen Bundesanstalt (PTB) zu verwenden.

Dieser ist erreichbar unter : "ptbtime1.ptb.de" Bitte beachten Sie die Hinweise der PTB! www.ptb.de

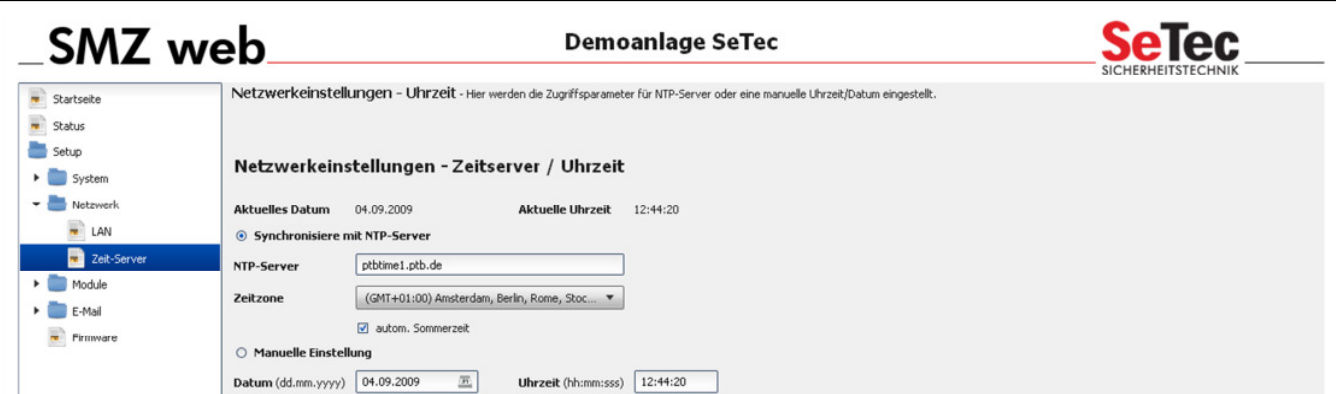

## 4.3 Module

## 4.3.1 Anschlüsse

Hier wird per Dropdown-Menü ausgewählt welche Erweiterungsmodule auf welchem Steckplatz vorhanden sind. Dies gilt für Ausgangsmodule und für Eingangsmodule.

Auswählbar sind:

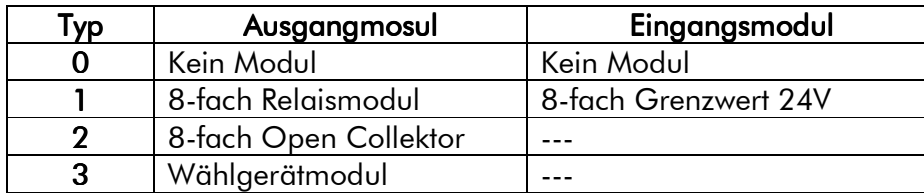

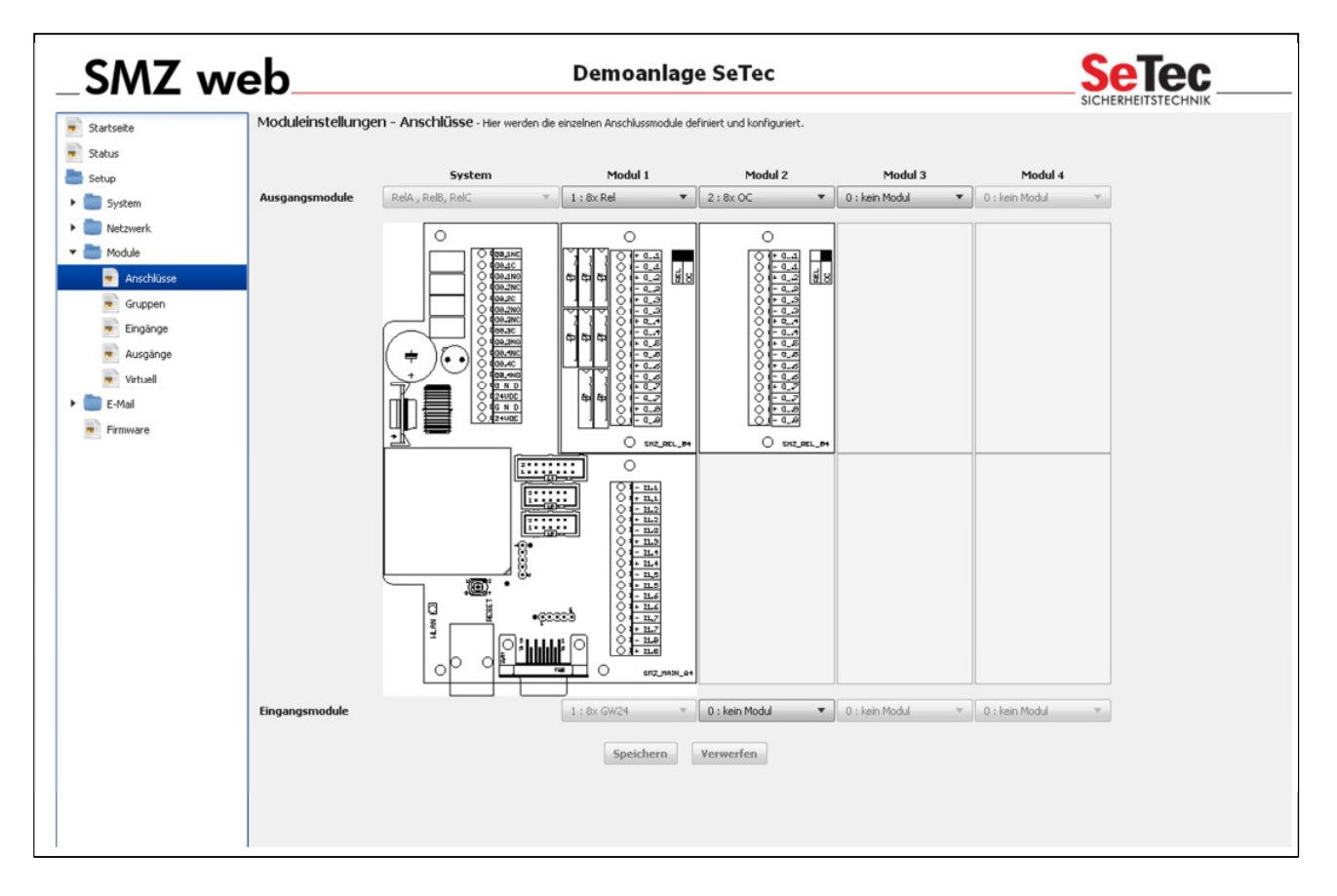

#### 4.3.2 Gruppen

Die Definition der Gruppen und deren Eigenschaften ist äusserst wichtig, da nur Gruppen auf die Ausgangsmodule wirken.

Je Gruppe sind ein Name und verschiedene Einstellungen festzulegen.

Mögliche Einstellungen sind:

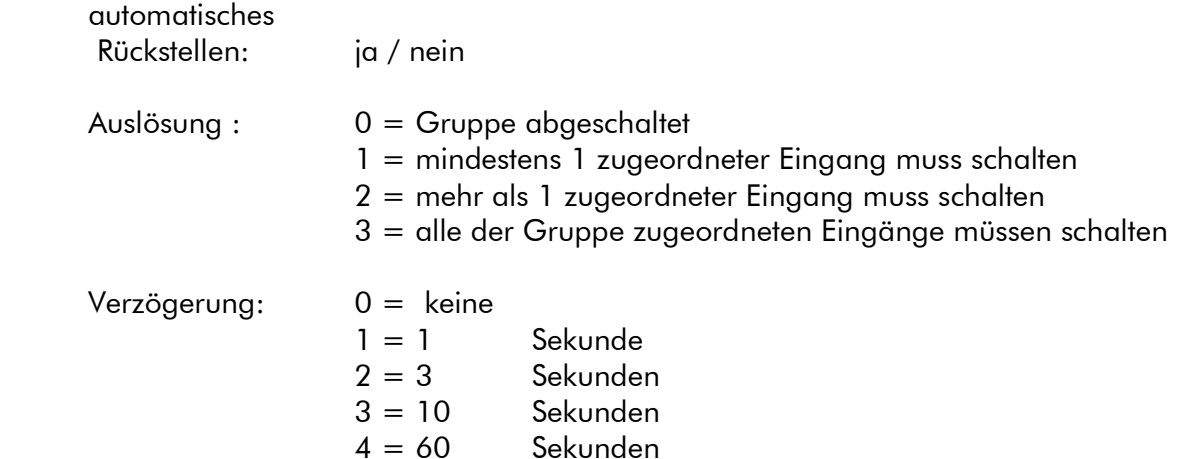

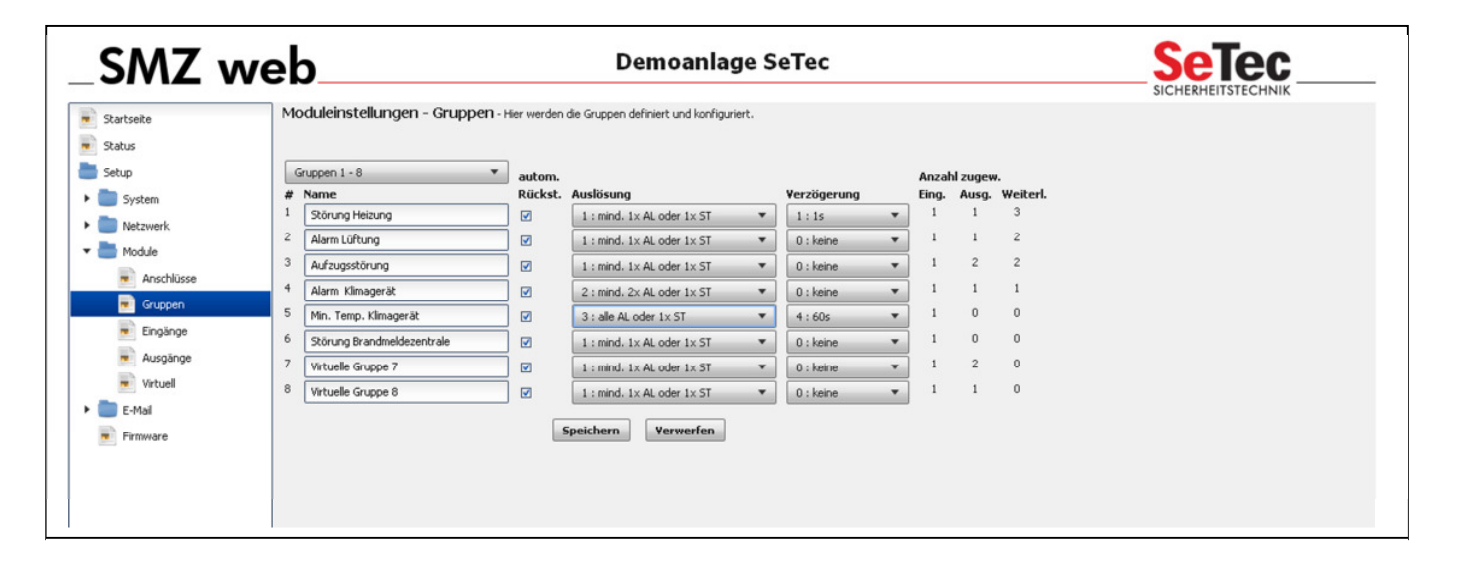

## 4.3.3 Eingänge

Die Eingänge müssen mit einem Namen bezeichnet und deren Eigenschaften (Typ) genau definiert sowie mindestens einer Gruppe zugwiesen werden.

Es gibt 10 verschiedene Eingangstypen. Eine Übersichtstabelle finden Sie Im Anhang 1 auf der letzten Seite dieser Dokumentation.

Mögliche Eingangs-Typ:  $0 =$  abgeschaltet 1 bis 10 = verschiedene Kombinationen aus Öffner / Schließer diversen gängigen Widerständen für Alarm und Störung.

Über die Checkboxen im rechten Teil des Bildschirms können jedem Eingang eine oder mehrere Meldegruppen zugeordnet werden.

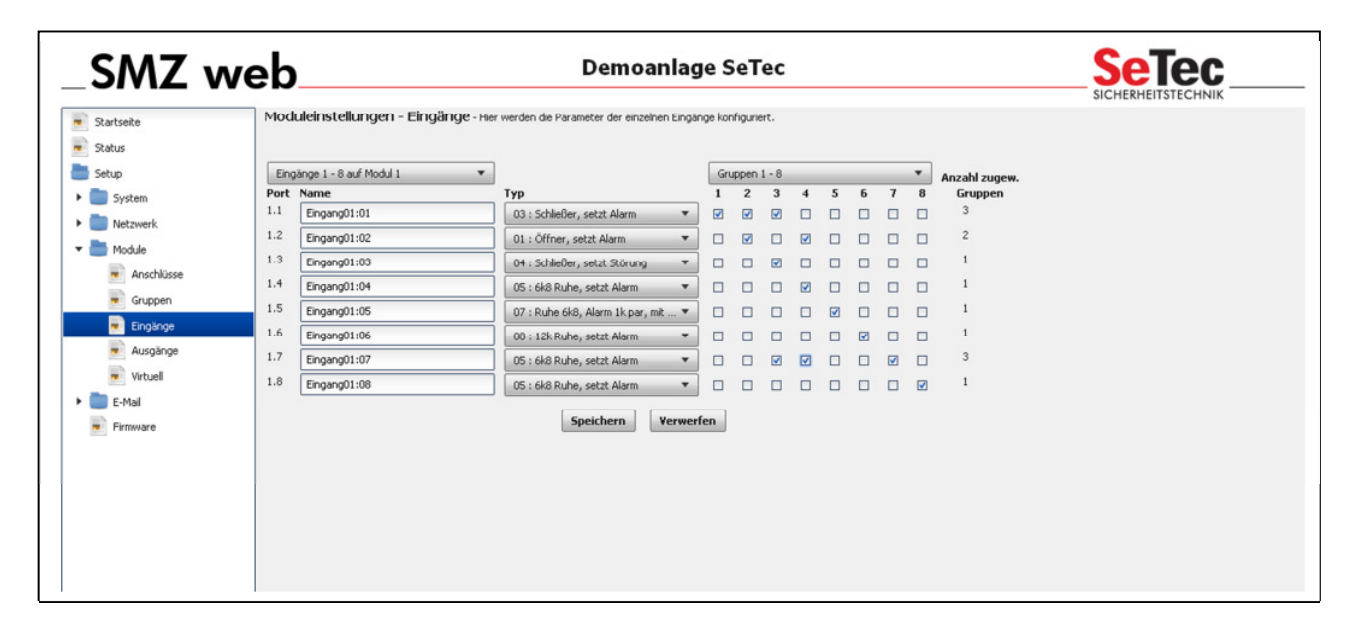

#### 4.3.4 Ausgänge

Die Ausgänge müssen mit einem **Namen** bezeichnet und deren **Eigenschaften** (Typ) und Auslöseparametern genau definiert, sowie mindestens einer Gruppe zugwiesen werden.

Es gibt 9 verschiedene Ausgangstypen. Eine Übersichtstabelle finden Sie Im Anhang 2 auf der letzten Seite dieser Dokumentation.

Mögliche Ausgangs-Typ:  $0 =$  abgeschaltet  $1 =$  Dauernd aktiv 2 bis 8 verschiedene Impulse und Frequenzen

Mit einem Haken in der Checkbox "INV" kann die Funktion des "Schließers" auf der Relais- oder OC Karte in der SMZ web invertiert werden. D.h. Sie können die Funktion eines "Öffners" realisieren.

Als Auslösekriterium für den Ausgang kann Alarm, Störung oder Beides der zugehörigen Eingangsgruppe gewählt werden.

Über die Checkboxen im rechten Teil des Bildschirms können jedem Ausgang eine oder mehrere Meldegruppen zugeordnet werden.

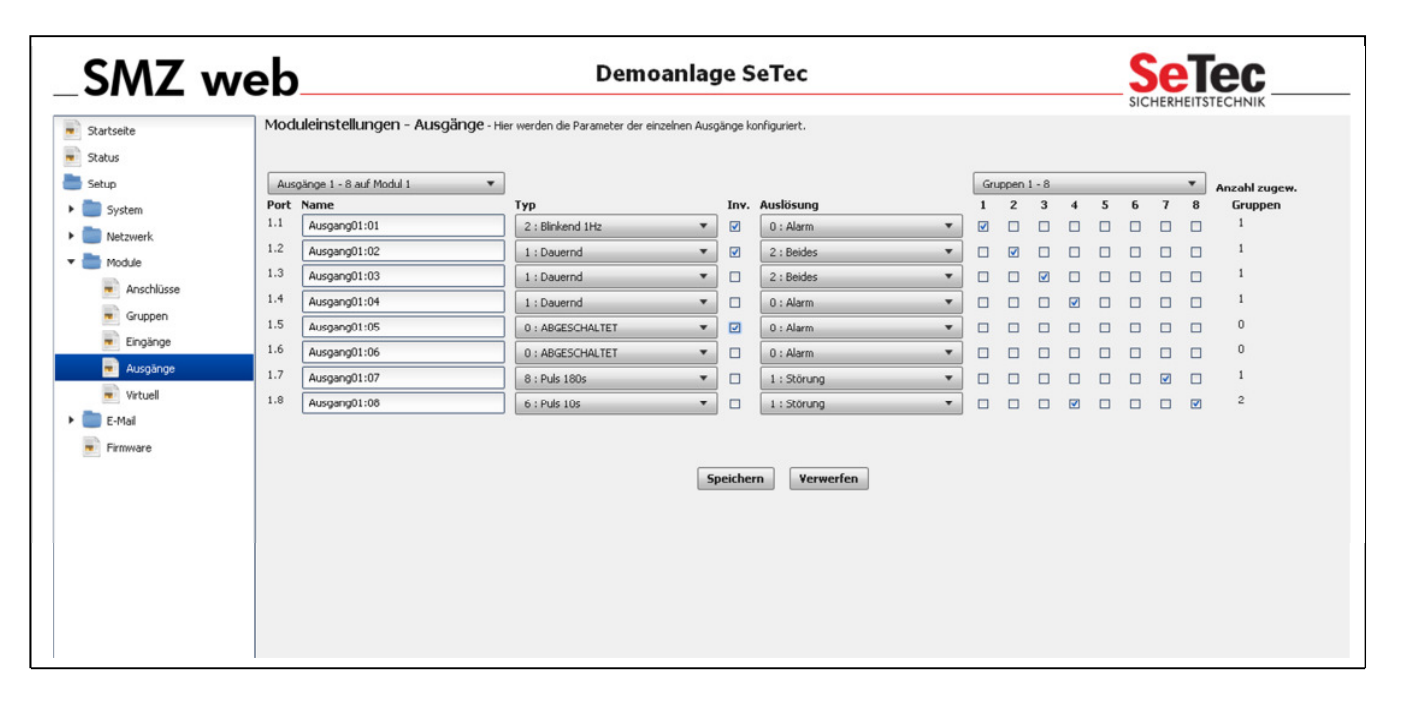

#### 4.3.5 Virtuell

Virtuelle Eingänge sind dazu gedacht Alarme und Störungen über einen Befehl von extern zu senden. Diese Funktion dient dem Test und der Simulation.

Hierüber kann aber auch aktiv, mit verknüpften Ausgängen, ein Schaltvorgang erzeugt werden. So ist mit wenig Konfigurationsaufwand ein einfaches Fernwirken über die Weboberfläche möglich.

Es sind insgesamt bis zu 16 virtuelle Eingänge möglich.

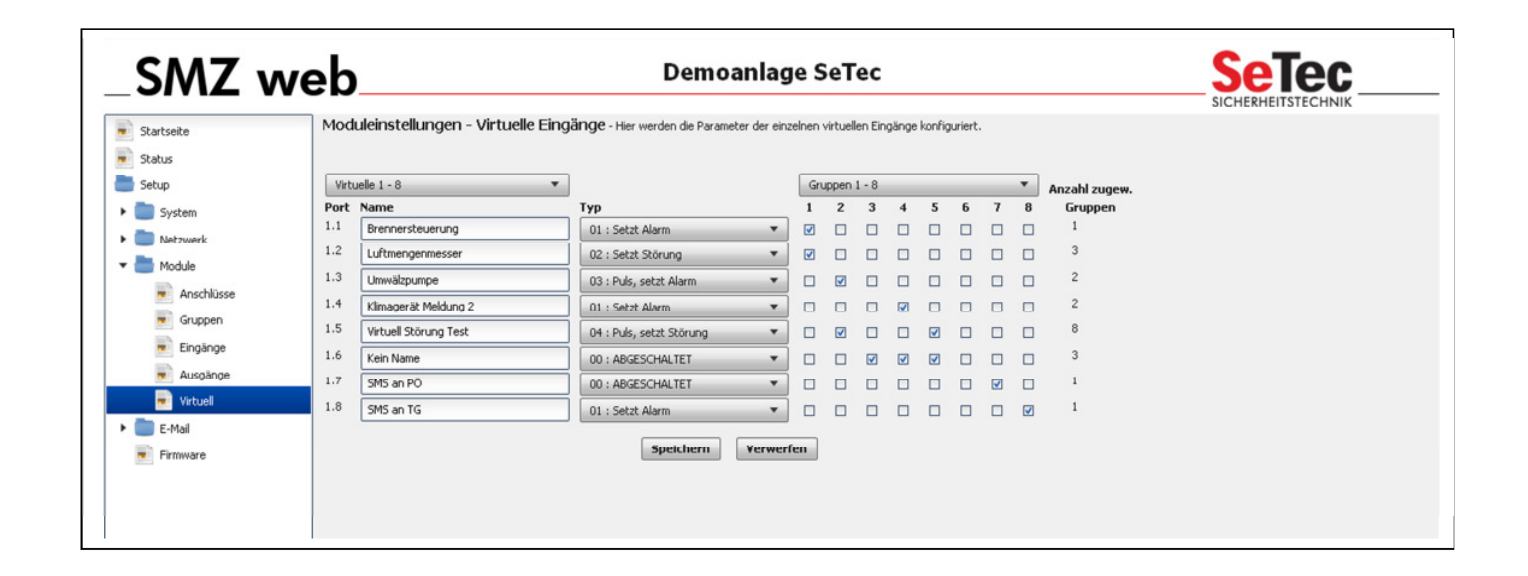

## 5.0 Email

#### 5.1 Mail Empfänger

Unter diesem Menüpunkt werden alle Informationen über den E-Mail Empfänger und den Inhalt der Mail gepflegt. Auch die Gruppenzuordnung findet hier statt.

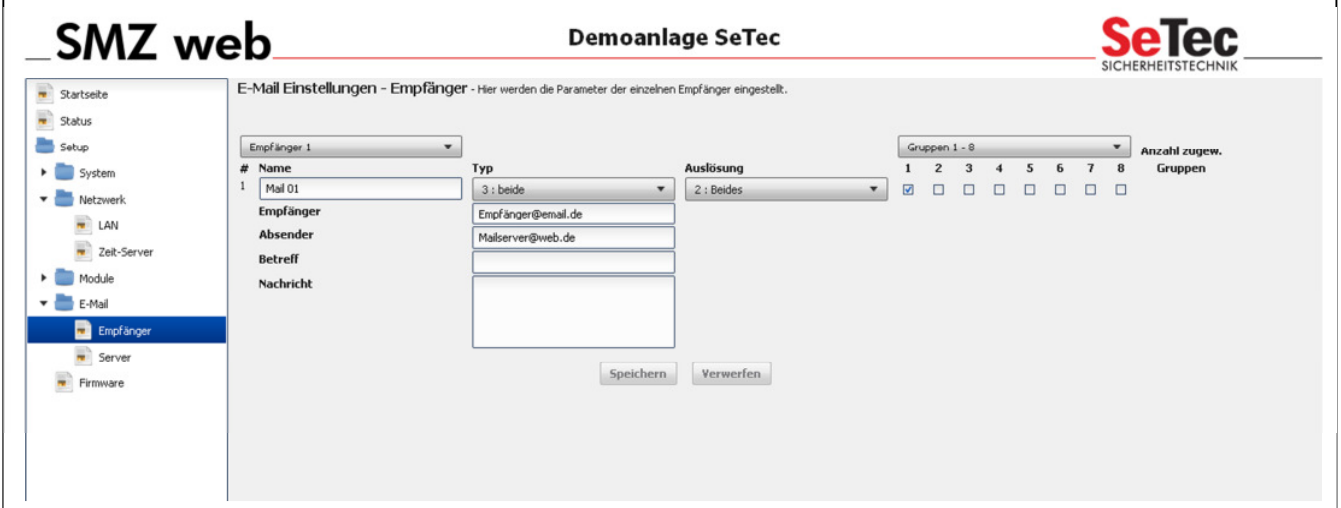

Es stehen 8 verschiedene Empfänger zur Verfügung. Unter "Name" können Sie eine Namenszuordnung für die verschieden Mailadressen angeben.

Unter "Typ" stellen Sie ein, wann und ob eine Mail verschickt werden soll

- $0 =$  Abgeschaltet
- $1 =$  Auslösung
- $2 =$  Rückstellung
- 3 = Bei Auslösung und Rückstellung

Unter "Auslösung" können Sie die Art der Auslösung einstellen

- $0 =$ Alarm
- $1 =$ Störung
- 2 = Alarm oder Störung

Jetzt können Sie im rechten Teil des Bildschirms mittels der Checkboxen jedem Mailempfänger eine oder mehrere Meldegruppen zuordnen.

HINWEIS: Unter Absender muss der Name des Mailservers bzw. Mailaccounts des jeweiligen Maildienstes stehen! Dieses Feld ist nicht dafür gedacht die Postalische Adresse der SMZweb zu übermitteln.

## **SeTec** GmbH SMZ web

#### 5.2 Mail Server.

Für den Versand von Emails muss der so genannte SMTP Server konfiguriert werden.

Hierzu sind folgende Informationen nötig:

- NAME : benennt den Betreiber des SMTP Dienstes. Z.B. "Mail bei Web.de"
- HOST : hier die genaue Adresse des SMTP Servers eintragen. Z.B "smtp.web.de"
- PORT : ist immer 25 (bitte nicht verstellen)
- LOGIN : hier den Benutzernamen für den SMTP Dienst angeben. Z.B. "Meier@web.de"

PASSWORT : hier das Passwort für den SMTP Dienst angeben.

Die SMZ web nutzt jetzt den angegebenen Server, um Emails an die jeweilige Mailadresse welche unter dem Menüpunkt "Empfänger" eingetragen wurde, zu versenden.

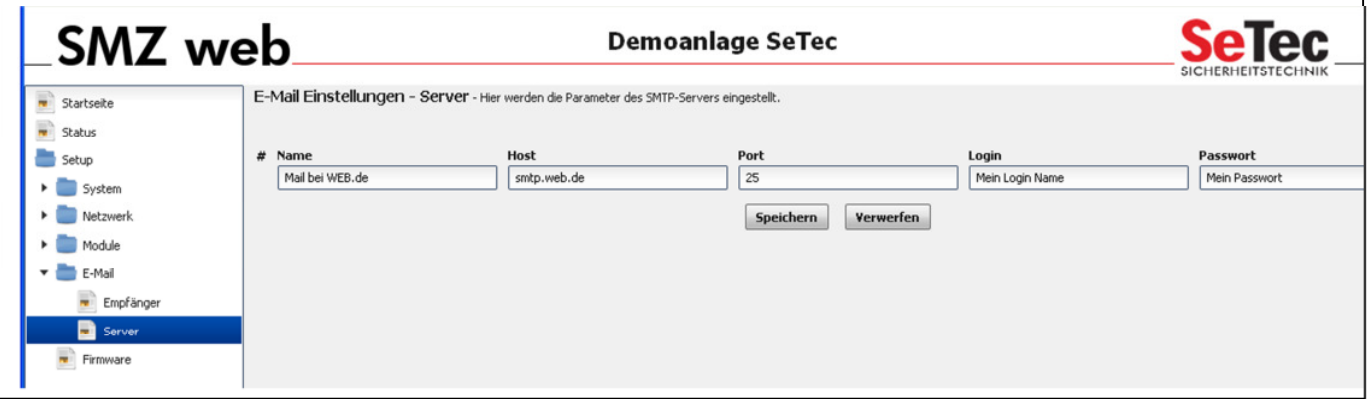

## ACHTUNG

Die SMZ web ist NICHT in der Lage Email´s an Mailaccounte zu senden welche nur verschlüsselte Email akzeptieren (SSL Zertifikat)!

Sollte Ihr Mailserver keine unverschlüsselten Mail´s akzeptieren können Sie mit den hier aufgeführten Einstellungen den sicheren SeTec Mail Server als "Brücke" verwenden.

Bitte tragen Sie folgendes bei der "Server" Konfiguration in der SMZ web ein:

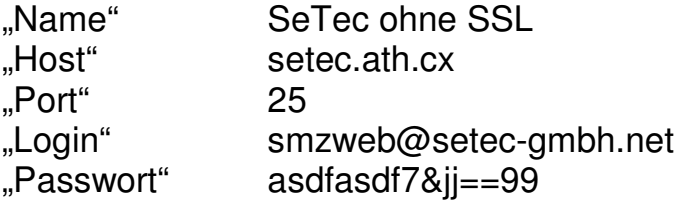

## **SeTec** GmbH SMZ web

## Anhang 1

Tabelle mit Definition aller Eingangstypen

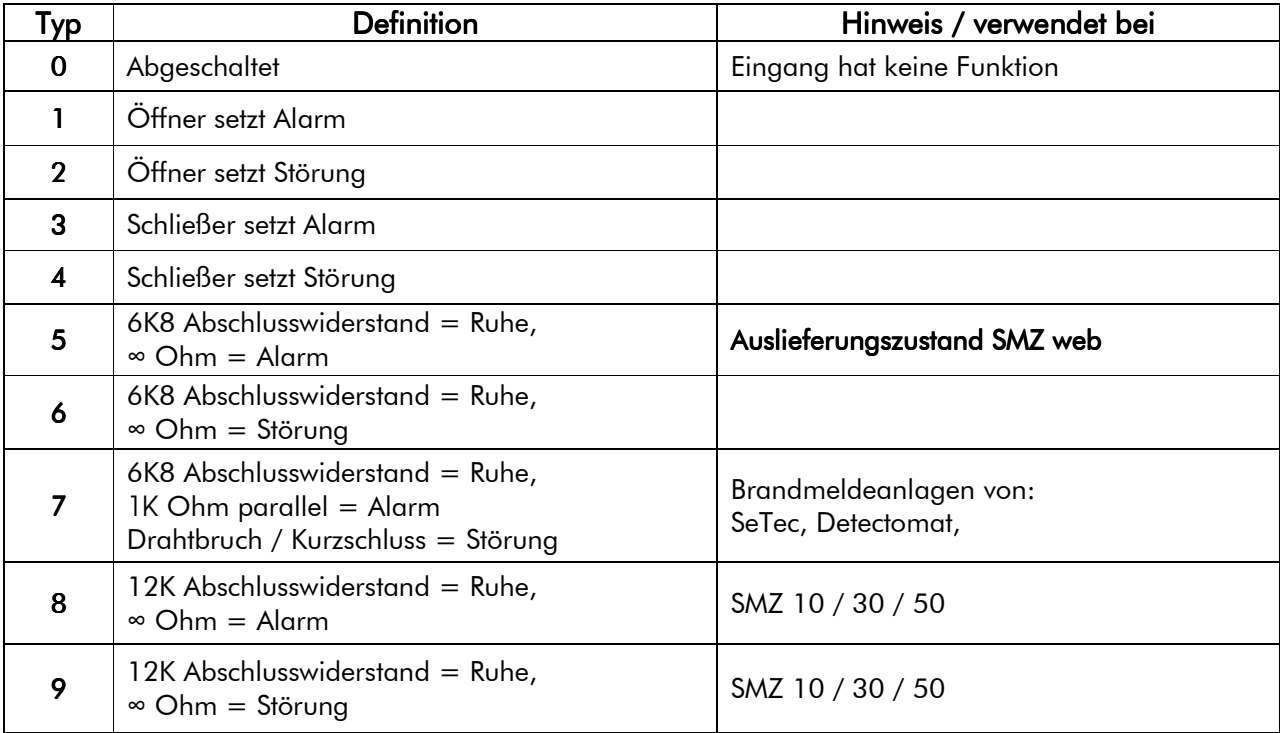

#### Anhang 2

#### Tabelle mit Definition aller Ausgangstypen

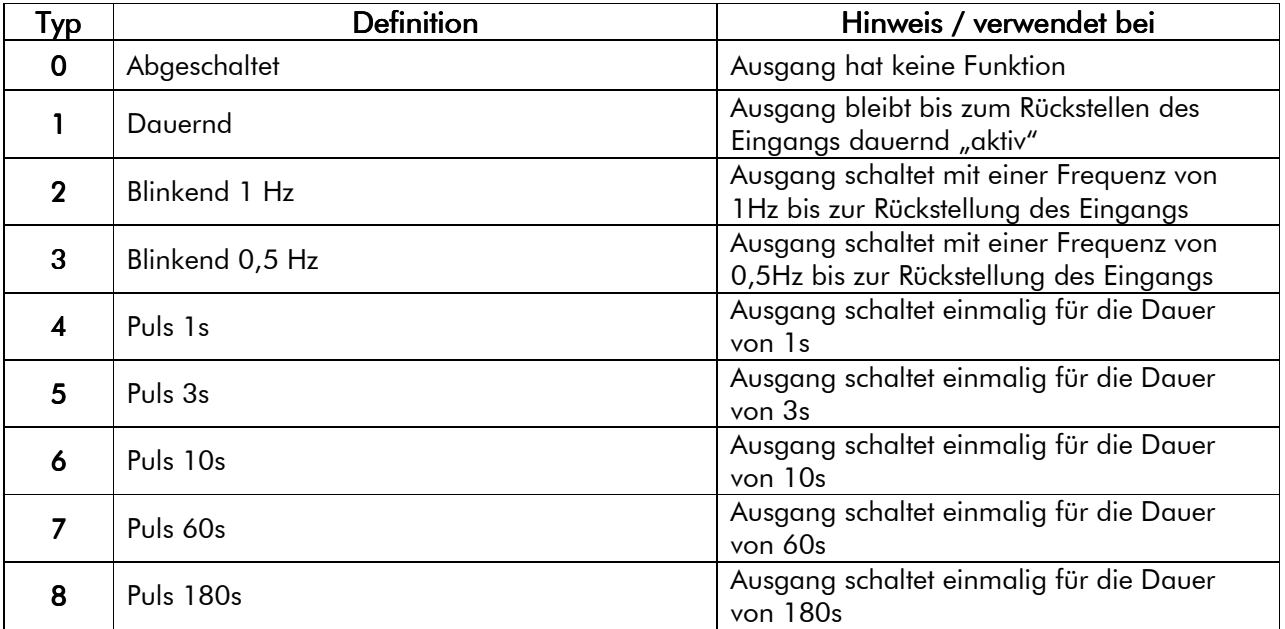

## 6.0 Tips & Tricks & Tricks

## 6.1 Lampentest

Die Funktion Lampentest ist noch nicht implementiert

## 6.2 Reset

Generell sollte ein Reset "nur" durch drücken der Taste Reset im Gerät erfolgen. Dieser Reset hat einen kompletten Neustarts des Systems zur Folge. Es gehen keine gespeicherten Daten verloren.

Beim Neustart sind verschiedene Blink- und Akustik Signale zu sehen / hören. Der Reset ist beendet wenn 3 lange piep-Töne zu hören sind.

#### 6.3 wie ist meine IP Adresse ????

Sollte die IP verstellt worden sein, oder wurde die IP Adresse einfach nur vergessen dann haben Sie die Möglichkeit die SMZ web wieder mit der fest eingestellten IP Adresse 192.168.10.10 zu booten.

Vorgehensweise:

- SMZ web stromlos machen
- Taste "Summer" drücken und halten
- SMZ web wieder bestromen
- SMZ web bootet
- Wenn ein Dauerton zu hören ist , Taste Summer loslassen.
- Dauerton erstummt, SMZ web bootet weiter
- Wenn 3 lange Piep Töne zu hören sind ist die SMZ web wieder bereit, und kann mit der IP Adresse 192.168.10.10 angesprochen werden.

## 6.4 Auslieferungszustand wieder herstellen

Ein Rücksetzen der SMZ web in den Auslieferungszustand ist ebenfalls möglich.

Dies hat jedoch zur Folge, dass ALLE Daten und Einstellungen in den Auslieferungszustand versetzt werden. Diese Option sollte nur im "Notfall" verwendet werden Vorgehensweise:

- SMZ web stromlos machen
- Taste "Reset"+ "Summer" drücken und halten
- SMZ web wieder bestromen
- SMZ web bootet
- Wenn ein Dauerton zu hören ist, beide Tasten loslassen.
- Dauerton erstummt, SMZ web bootet weiter (ggf. mehrmals)